### **CZECH**

Děkujeme vám za zakoupení hodinek RXO.

Prosím, přečtěte si všechny informace před použitím zařízení.

Tento produkt obsahuje 1 Hodinky RXO + 1 mini CD-ROM, obsah balení je uveden níže:

#### **Hodinky RXO 2018**:

- Hodinky s RXO Chipem.

- Anti-spy protektor (viditelnost textu hodinek pouze uživatelem hodinek, nikdo jiný nemá šanci vidět text).

- USB kabel pro přenos dat z PC a nabíjení.
- Sluchátka.

# **Mini CD-ROM:**

- PDF Manual
- Software 2018 pro konvertování do RX0 formátu.
- Symboly (Software a souour se symboly)

# **OBSLUHA A PROVOZ**

Tyto hodinky jsou digitální a zvláštní pozornost by měla být věnována při provozu:

- •Baterie je prázdná nebo s velmi nízkou úrovní nabití. První nabití (4 hodiny), další (2 hodiny).
- •Výdrž baterie (7-12 h) v závislosti na použití: úsporný režim, zobrazení textu, hudby,
- videa, úsporný režim baterie, atp.
- •Hodinky nesmí být ponořeny do vody (nejsou vodotěsné).
- •Nevystavujte teplotám větší než 50 °.
- •Hodinky nemohou být v blízkosti elektromagnetických polí.
- •Nepokoušejte se nahrát nový firmware, mohlo by dojít k nenávratnému poškození.

•Před odebráním USB kabelu vašich hodinek z počítače, musíte stisknout tlačítko M v hodinkách nebo klikněte na "Bezpečně odebrat hardware" na vašem PC.

# **Základní funkce**

- RX0 a TXT čtení dokumentu. Určeno pro MAC nebo Windows.
- PDF, WORD, HTML, HTM, LIT a CHM (Potřeba konvertovat do RX0 formátu pomocí RXO 2018 instalovaného software).
- Podporující formáty obrázků: JPEG, BMP, GIF
- Hudební přehrávač: MP3, WMA, WAV.
- Video: AMV or AVI (AVI nutné konvertovat do AMV 128 x 96 pixels format pomocí Video Converter software, který je dostupný na MINI-CD).
- podpora 25 jazykových mutací.

**funkce tlačítek**

# **RXO 2018**

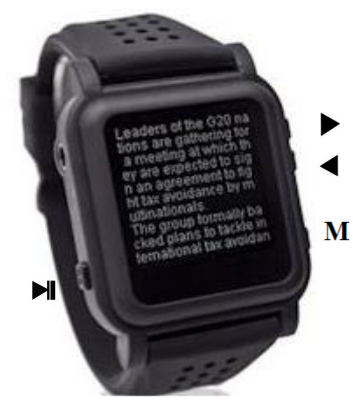

**ON**: Stisk během 2 sekund je zobrazeno menu, stiskněte znovu pro zobrazení času nebo vyčkejte 15 sekund pro zobrazení času. Pro vstup do nabídky znovu potřebujete odemknout hodiny stisknutím tlačítka M po dobu 6 sekund.

**OFF**: Hodinky musí být odemknuty tlačítkem M po dobu 6 sekund, Stiskněte tlačítko  $\blacksquare$  3 sekundy.

**POTVRZENÍ:** Stisk tlačítka **M**, Stiskněte tlačítko M pro otevření zvoleného souboru. **TLAČÍTKO ZPĚT:** Stiskněte **M** tlačítko 2sec. k návratu předešlého, hlavního menu. **ZPĚT když je zobrazen text:** Stisk tlačítka

. pro výběr jiného textového dokumentu.

**POHOTOVOSTNÍ TL. (když je zobrazen text, obrázek):** Stisk **M.** Pro odemknutí stisk **M** 6sekund. **dsaasas asdsasgggdasjhdhjgasdsadsasjklhjjggldasdasdasdasdasdasdas fsdfdsd**

**VÝBĚR PŘEDEŠLÉ STRÁNKY : VÝBĚR DALŠÍ STRÁNKY: PLAY / STOP TLAČÍTKO: RESET:** Stisk  $\blacksquare$  8sec.

## **NABÍJENÍ BATERIE:**

První nabití (4hodiny), druhé a další nabití (2hodiny).Když je baterie slabá, hodinky ukáží zprávu a automaticky se přepnou do úsporného režimu.

### **PC PŘIPOJENÍ:**

k připojení použijte dodaný USB kabel. RXO hodinky se zobrazí ve Windows podobně jako USB flash disk, stačí pouze zkopírovat z počítače soubory, které potřebujete a vložte do RXO hodinek.

Před vyjmutím USB kabelu vašich hodinek z PC, musíte stisknout tlačítko M v hodinkách nebo kliknout na "hardware bezpečně odebrat", poté můžete odpojit kabel; jinak byste mohli poškodit hodinky.

#### **RXO SOFTWARE PRO PC**

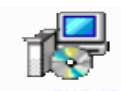

Instalujte software nazývaný<br>
1st Připojte hodinky<br>
1st Připojte hodinky<br>
1st Připojte hodinky<br>
1st Připojte hodinky<br>
1st Připojte hodinky<br>
1st Připojte hodinky<br>
1st Pripojte hodinky<br>
1st Pripojte hodinky<br>
1st Pripojte koh

**1st <sup>P</sup>řipojte hodinky** k PC pomocí USB kabelu <sup>a</sup> vyčkejte <sup>p</sup>á<sup>r</sup> sekund než budou hodinky

rozeznány.<br>
<sub>2nd</sub> Spust'te software

**2018** klikněte na **Load document** a vyberte dokument, který chcete

zobrazit v hodinkách. Můžete zobrazit tyto typy souborů:

PDF, DOC, DOCX, TXT, HTM, HTML, LIT, CHM.

**POZOR VELICE DŮLEŽITÉ!!:** Při nahrávání souboru **PDF,DOC, DOCX** musíte nejprve soubor konvertovat pomocí software, který vytvoří RXO soubory na ploše, které následně zkopírujete do hodinek.

**3rd Klikněte** na **convert to RXO** ( RXO soubory budou uloženy na vaší ploše).

**4th Zkopírujte RXO soubory** z plochy a vložte do RXO USB paměti( jako na flashku) nebo klikněte na Copy to Watch a vyberte RXO USB.

**5th Odpo**j**te hodinky**, "bezpečně odebrat hardware".

**RXO reader (**umí otevřít TXT a RX0 soubory). Vyberte RXO aplikaci a zmáčkněte M tlačítko

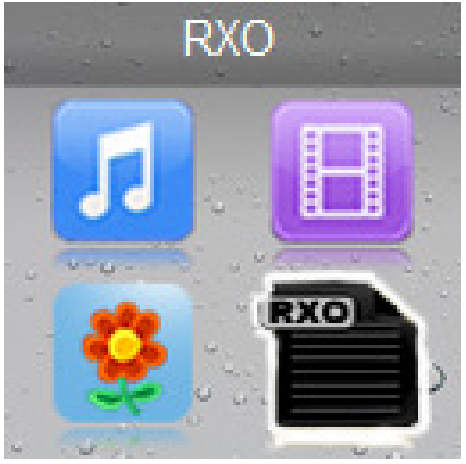

Stisk  $\blacktriangleleft$   $\blacktriangleright$  pro výběr souboru. Stisk **M** tlačítko znovu pro výběr souboru **v** pro listování stránek. **POHOTOVOSTNÍ TLAČÍTKO když je zobrazen text:** Stisk **M. Pro odemčení** stisk **M** 6sec.**ESC** zOBRAZENÍ:Stisk**II** když je zobrazen text.

**ESC když je zobrazeno menu procházení souboru**: Stisk **M** 2sec. k návratu hlavního menu.

# **RXO reader možnosti nastavení**

Pokud je zobrazen dokument stisk **M** 2sec., poté můžete vybrat **Playsetting** pro listování každé stránky automaticky a nastavit posouvání v intervalu (0-120s), stisk **M** pro potvrzení a exit. Pokud nastavíte 0 (manuálně) stránky posouváte manuálně pomocí šipek.

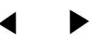

## **Zobrazení obrázků**

Vyberte aplikaci, stisk **M** vyberte obrázek.

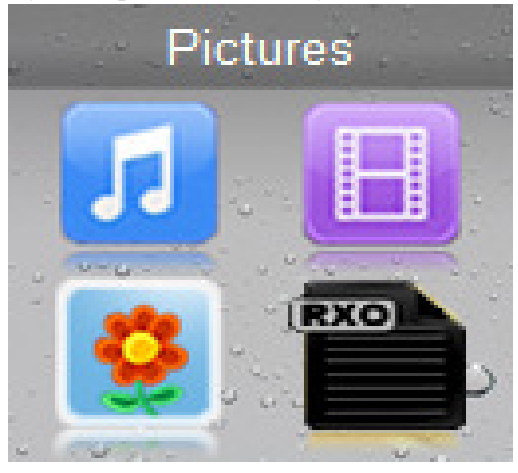

Stisk **M** vybraného obrázku.  $\blacktriangleleft$ Stisk ◀ or ▶ Stisk M 2sec. pro listování nahraných obrázků. **POHOTOVOSTNÍ TLAČÍTKO když je zobrazen:** Stisk **.** Pro odemčení stiskněte **M** 6sec. **ZPĚT:** Stisk **M** 2sec. k vrácení zpět.

#### **Nastavení menu obrázků**

Pokud je zobrazen obrázek stisk **M**, poté můžete vybrat **Slideshow setting/Time per slide**. Poté nastavíte interval zobrazování auto-play(5-120s), stisk **M** pro potvrzení a exit.

\* Pokud se obrázky nezobrazují správně v aplikaci PICTURE doporučujeme použít program MAL-OVÁNÍ, který je součástí Windows, musíte vytvořit obrázky, a velikost **256 x 256 pixel nebo 128 x 128 pixel**.

# **Music**

vyberte aplikaci, stisk **M** tlačítko pro vstup do menu.

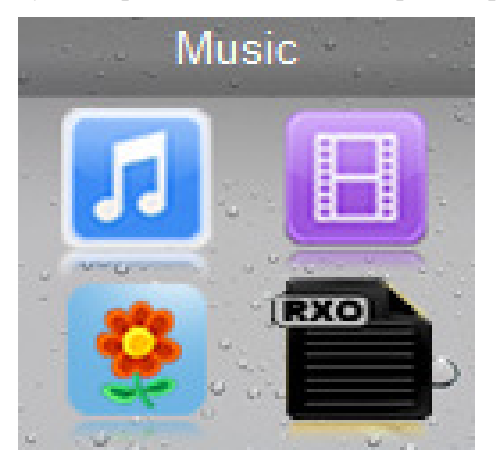

# **Video**

Vyberte Video aplikaci, stisk **M** pro vstup do menu**.**

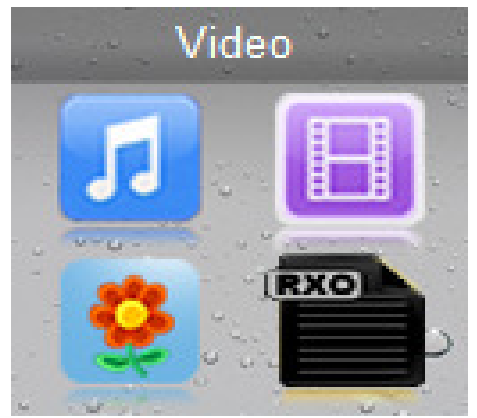

\* Pro sledování videa musíte konvertovat do **AMV 128 x 96 pixel** formátu použitím **Video Converter** software **obsažen na CD-ROM.** 

# **Kalendář**

Výběr Calendar/Calendar aplikace, stisk M pro vstup do menu.

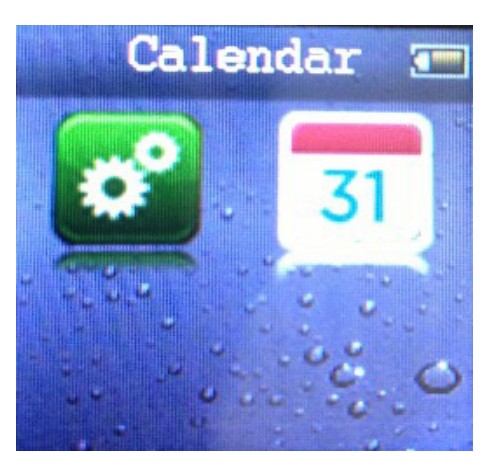

**Stisk M znovu** pro výběr roku, měsíce, dne.  $\mathcal{L}_{\mathbf{u}}$ 

#### **System Settings**

Select Set application, press **M** button to enter.

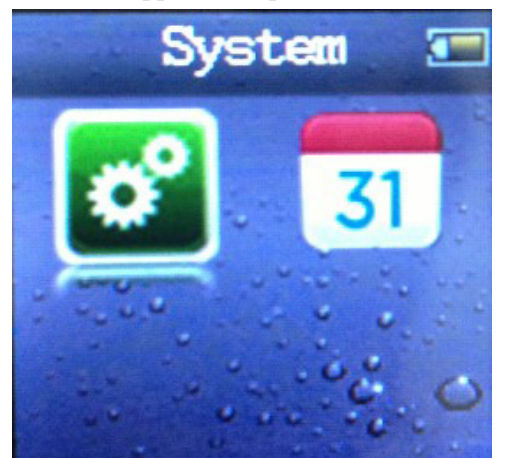

#### **1.Play Mode**

**2.Sound setting** 

#### **3.Display settings**

#### **3.1Backlight timer**

-If you select **Always on**: The screen never will be turned off **(recomended)**

-If you select **10,20 or 30 seconds**: The screen will be turned off after this time but you only need press any button to turned on the screen.

#### **3.2Clock type**

-If you select None: The clock never will be shown and the emergency button won't work.

-If you select **Digital clock**: It will show one dark digital clock. **(recommended)** 

**-**If you select Clock 1, Clock 2 or Clock 3: It will show standar included clocks.

### **4.Sleep timer**

 **-Select OFF (Recommended) 5.Save electricity power off** 

# **-Select OFF (Recommended)**

# **6.Date and time:** Set date and time.

**7.Language** Support languages including: Simplified Chinese, Traditional Chinese, English, Japanese, Korean, French, German, Italian, Dutch, Portuguese, Spanish, Swedish, Czech, Danish, Polish, russian, Turkish, Hungarian, Romanian, Arabic, Hebrew, Thai, Indonesian, Greek.

#### **8.Information**

**9.Format device:** Format the internal memory card (We recommend to use it if RESET pressing during 8seconds doesn't work)

**10.Factory settings:** Restore factory settings.

#### **IMPORTANT:**

- Do not store the RXO Watch with low battery. Charge before store it.

- Charge the battery at least 1 time every 2 months.

- Don't use another RXO Software to convert files for this watch, use only RXO 2018 software.

- If the watch have problems can't be solved or the screen is frozen, please press  $\blacksquare$  during 8 seconds to restart it.

#### **www.cheatingwatch.com**